RompelSoft

# DDS-CAD 14

# Referenzpunkt verschieben

Eine kurze Anleitung

Heiko Rompel 11.9.2020

### Inhalt

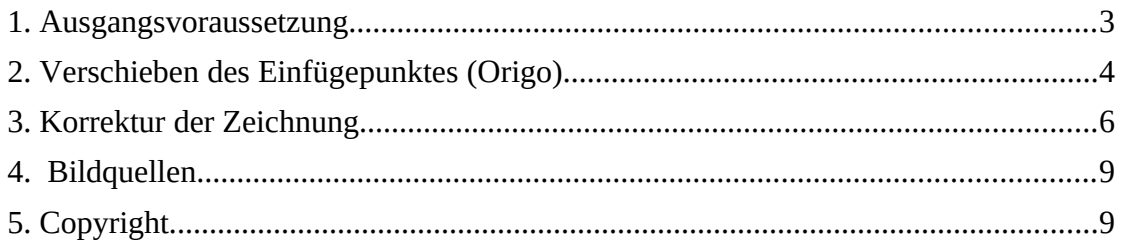

### <span id="page-2-0"></span>**1.Ausgangsvoraussetzung**

Gegeben ist eine DWG mit gesetztem Einfügepunkt (Origo) und ein schon erfasster Gebäudeteil.

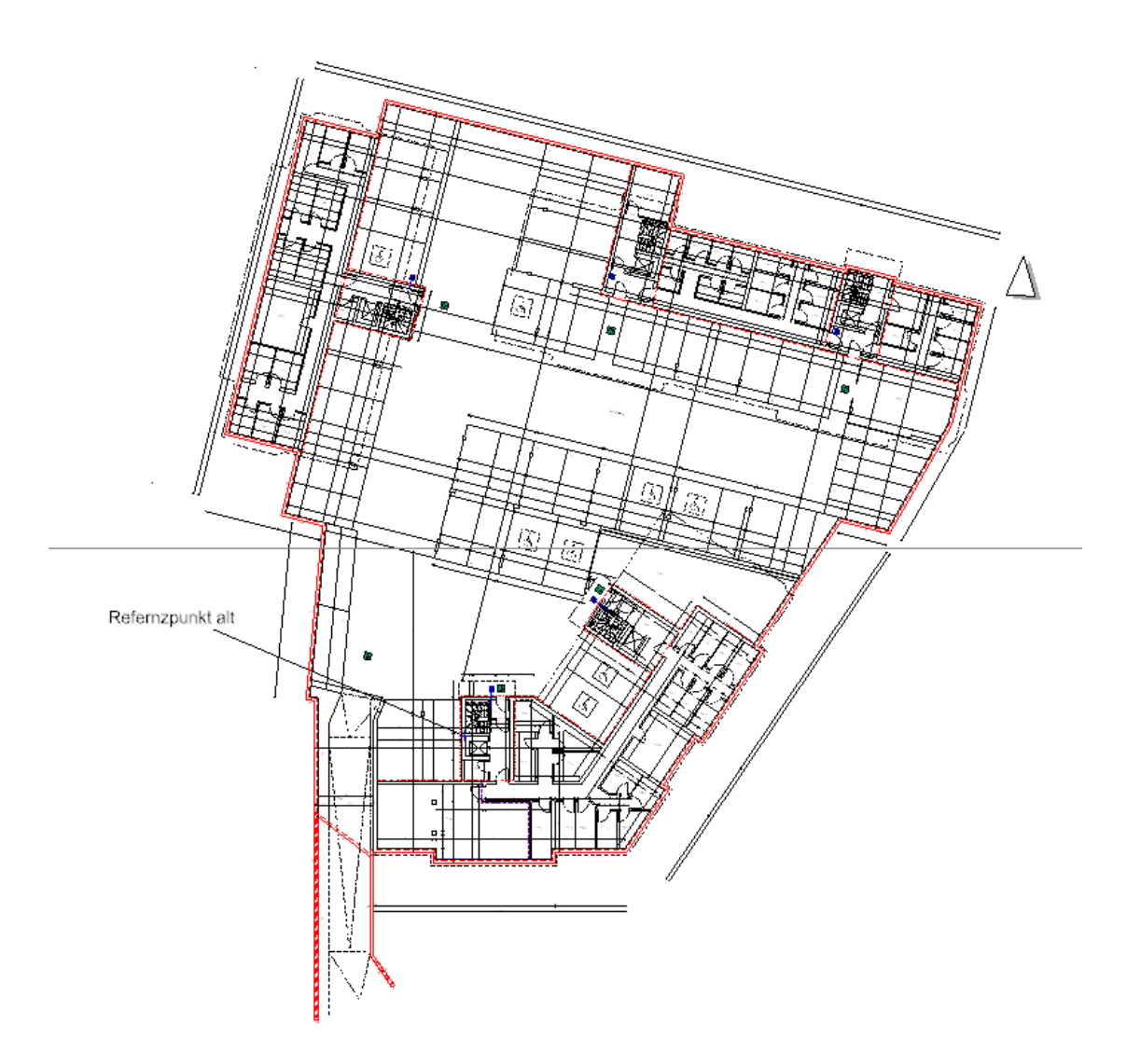

# <span id="page-3-0"></span>**2.Verschieben des Einfügepunktes (Origo)**

Um den Einfügepunkt (Origo) zu verschieben muss man die Quelldatei (DWG) aufrufen.

Dies erreicht man durch einen Doppelklick auf die Zeichnung. Es öffnet sich dieser Dialog:

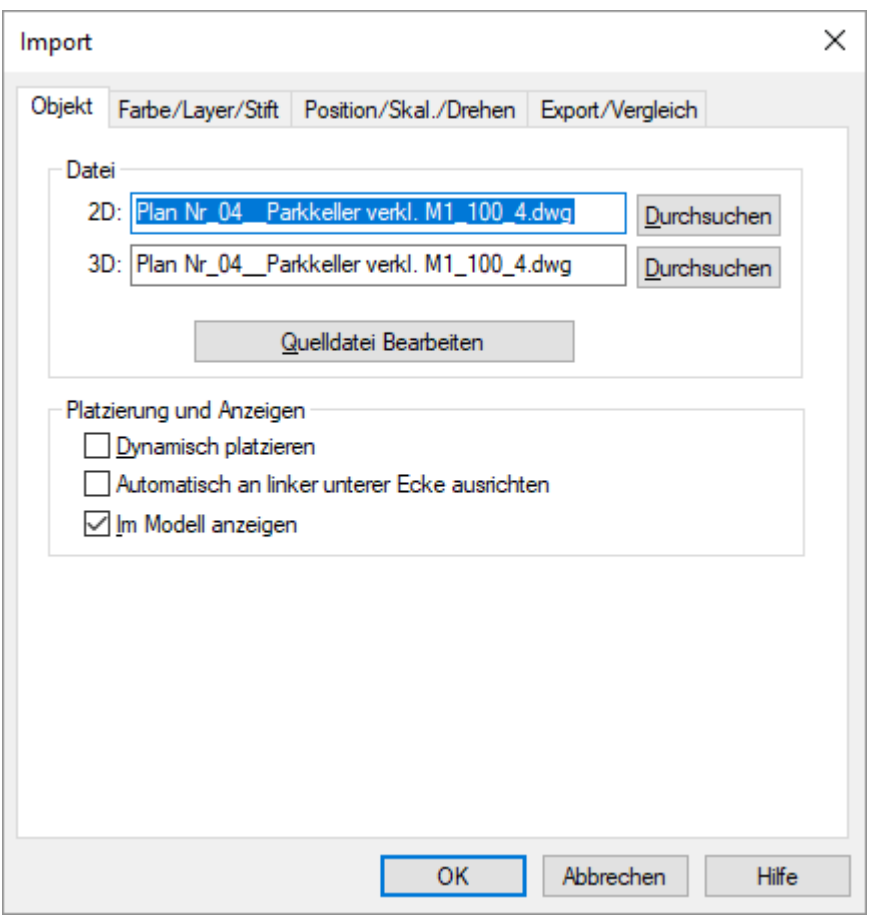

Hier wählt man "Quelldatei Bearbeiten" aus. Die DWG-Datei wird in DDS-CAD geöffnet.

In der Menüleiste gibt es jetzt diesen Menüpunkt:

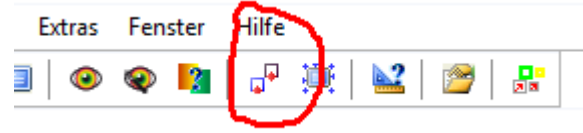

Nach einem Klick auf das Sysmbol, kann man den Einfügepunkt in der Zeichnung positionieren.

### Nach einem Klick auf das Symbol "Änderungen übernehmen .."

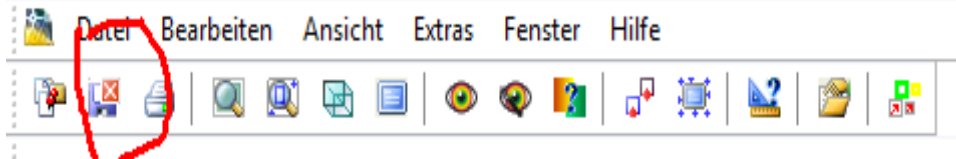

#### kommt dieser Dialog:

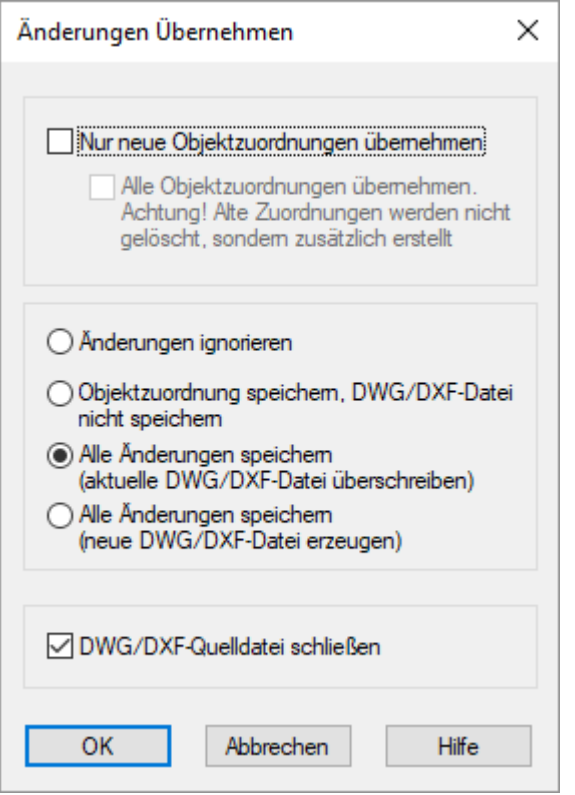

Diesen bestätigt man normalerweise einfach mit [OK]. Man bekommt dann noch diesen Warnhinweis:

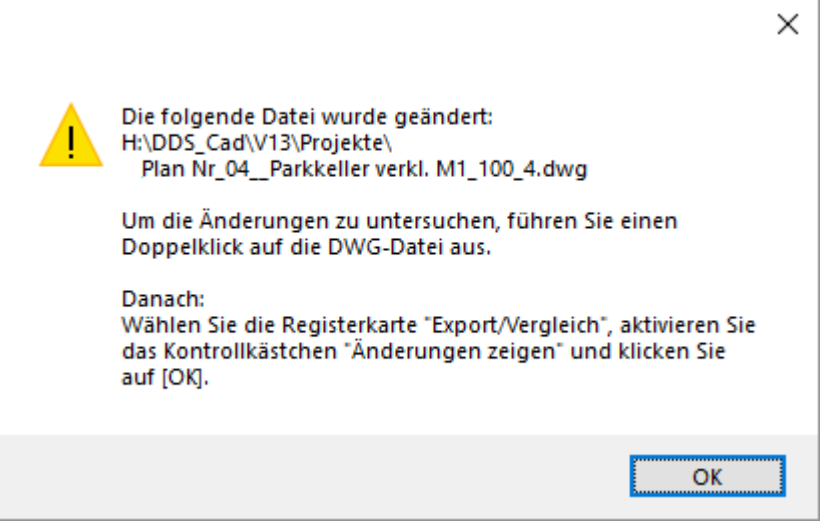

Danach ist man wieder im normalen Bearbeitungsmodus.

### <span id="page-5-0"></span>**3.Korrektur der Zeichnung**

Nach den obigen Aktionen, sieht es im Bearbeitungs-Modus jetzt z.B. so aus:

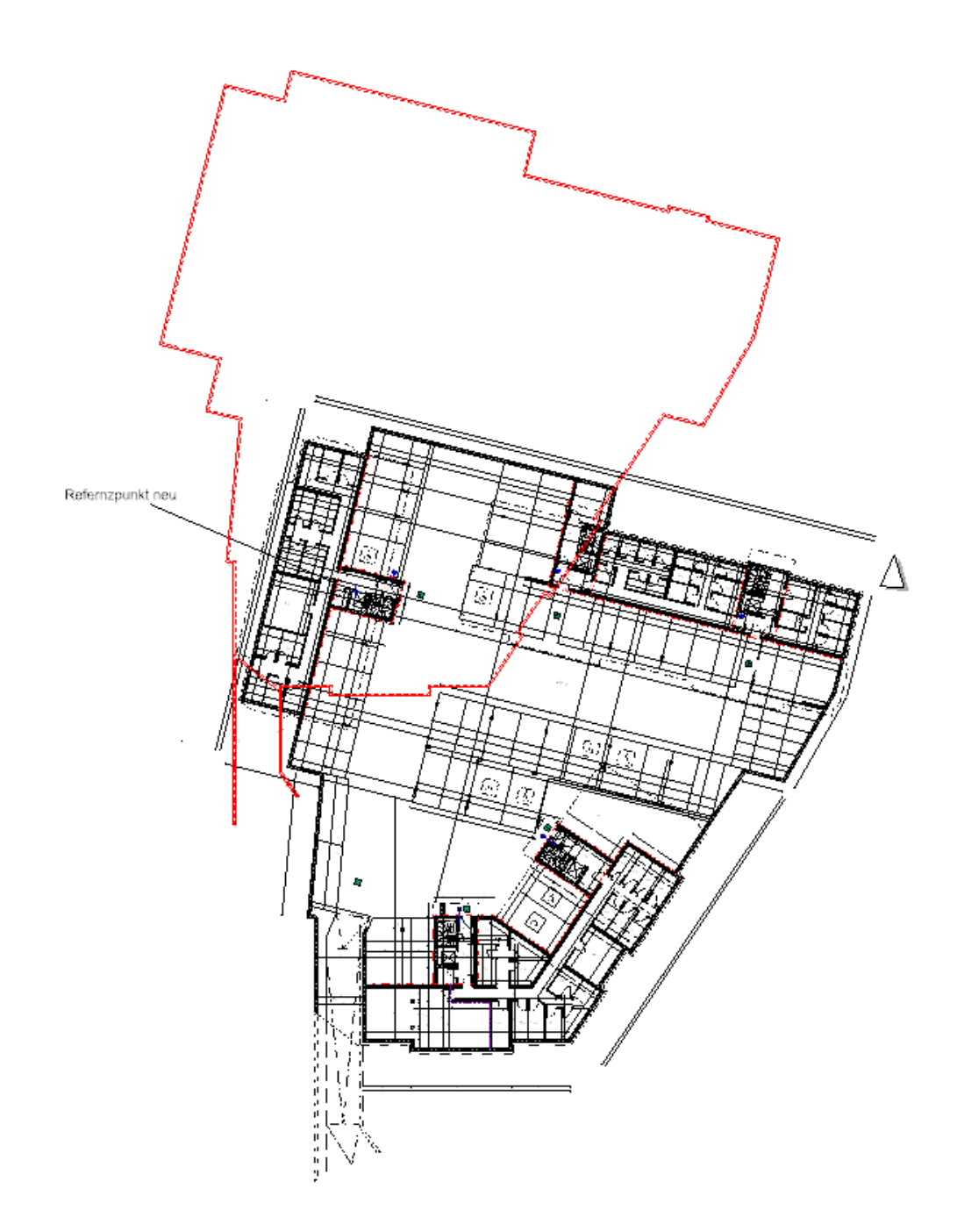

Wir müssen jetzt den Bereits erfassten Teil wieder über die Zeichnung bewegen. Hierzu wählen wir die Funktion "Bereich bewegen" aus.

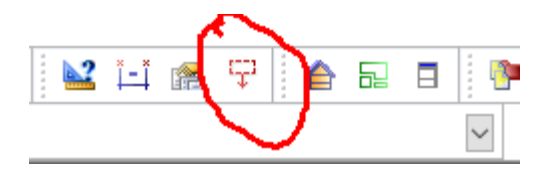

Nach einem Klick auf das Symbol markieren wir den ober Punkt des Bereiches den wir bewegen wollen.

#### **ACHTUNG!! Dieser Punkt sollte nicht auf der DWG liegen.**

Dann wird der zweite Punkt gesetzt. **ACHTUNG !! Die DWG darf sich nicht komplett mit in dem Rahmen befinden, sonst wird diese mit verschoben.**

Als nächstes Klickt man in dem markierten Bereich auf einen Punkt den man verschieben will.

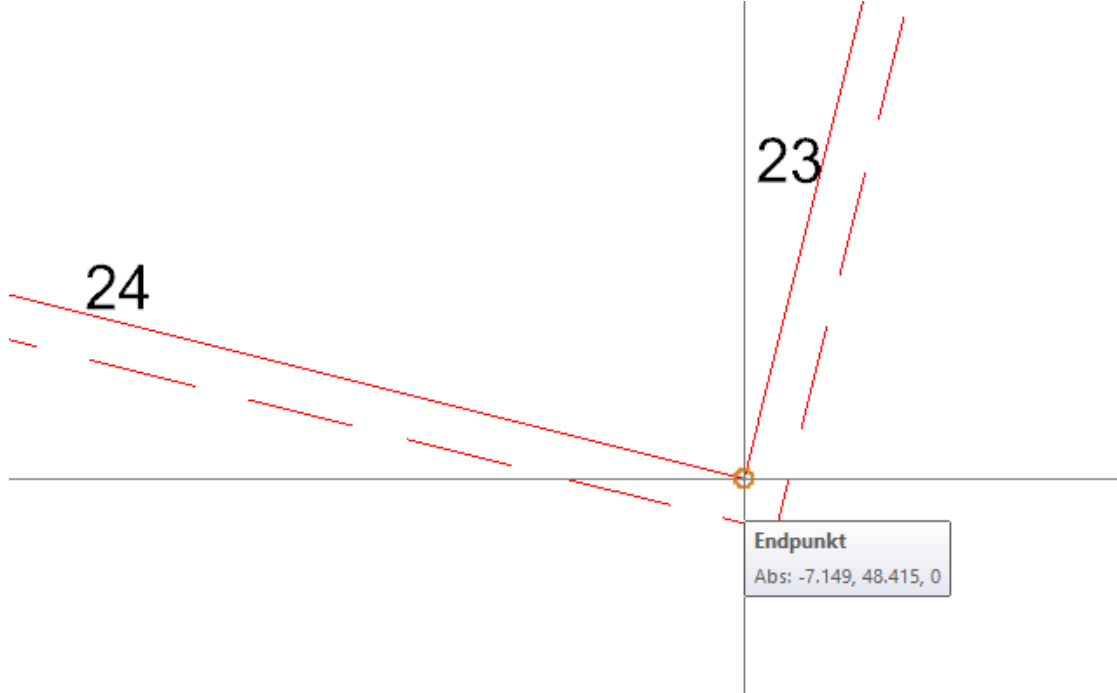

Als nächstes klickt am auf den Zielpunkt.

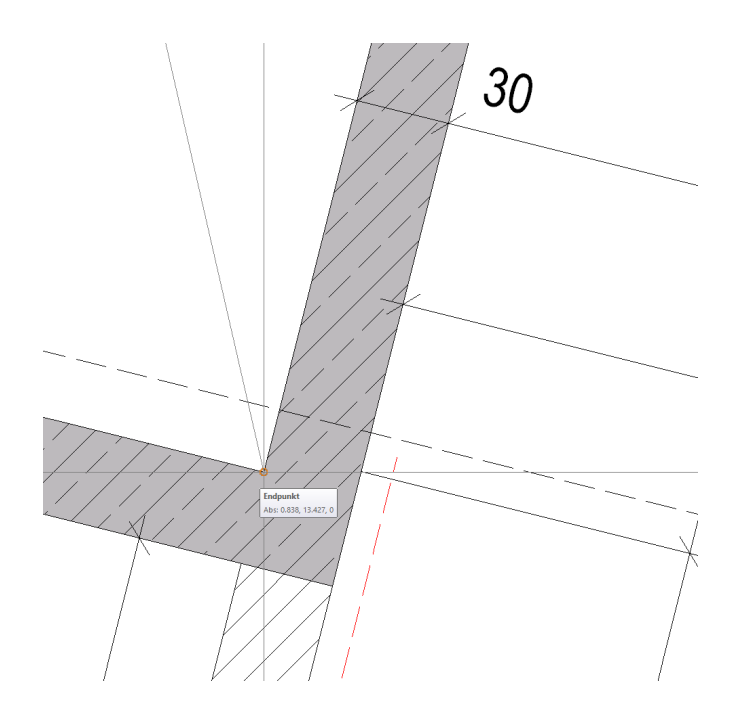

Es erscheint ein Dialog, den man mit [Ja] bestätigt.

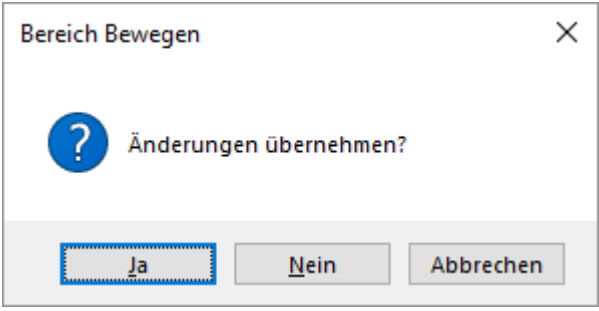

Als Ergebnis, hat man eine Zeichnung mit neuem Einfügepunkt, ohne das man alles neu zeichnen musste.

## <span id="page-8-1"></span>**4. Bildquellen**

Alle Bilder sind Bildschirmfotos aus dem Programm "DDS-CAD© 14".

# <span id="page-8-0"></span>**5.Copyright**

Der Programmname "DDS-CAD" ist ein Markenname der Firma:

Data Design System GmbH Lüdinghauser Straße 3 59387 Ascheberg Telefon: +49 2593 8249 0 Telefax: +49 2593 8249 400 [info@dds-cad.de](mailto:info@dds-cad.de) [support@dds-cad.de](mailto:support@dds-cad.de) <https://www.dds-cad.de/>

Der Name "RompelSoft" ist Eigentum von:

Heiko Rompel Im Grund 10 D-27572 Bremerhaven [info@rompelsoft.de](mailto:info@rompelsoft.de) [https://www.rompelsoft.de](https://www.rompelsoft.de/)